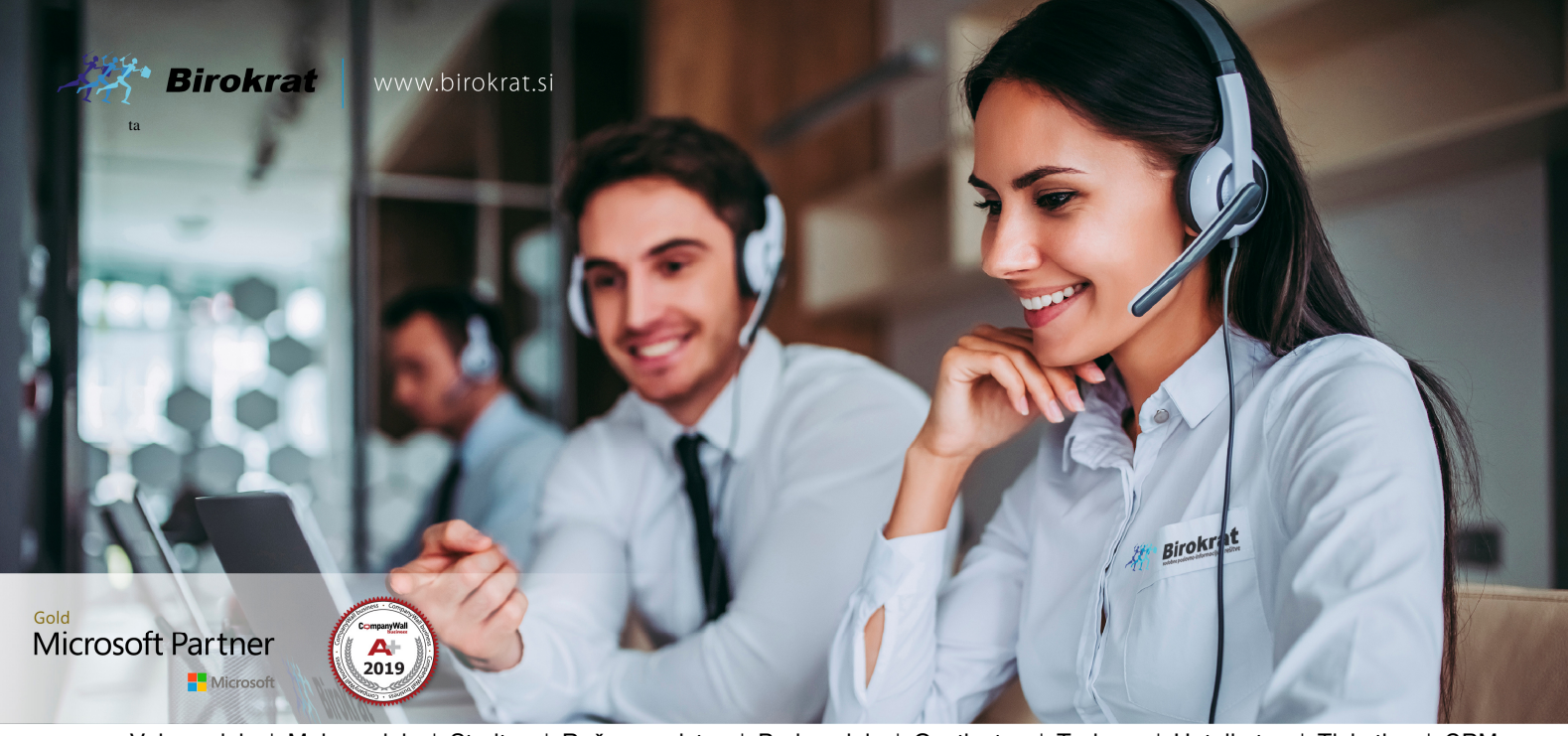

Veleprodaja | Maloprodaja | Storitve | Računovodstvo | Proizvodnja | Gostinstvo | Turizem | Hotelirstvo | Ticketing | CRM | Internetna trgovina | Izdelava internetnih strani | Grafično oblikovanje

**NOVOSTI IN NASVETI ZA DELO S PROGRAMSKIM PAKETOM BIROKRAT ZA OS WINDOWS** 

# **INFORMATOR**

**ZAMENJAVA GONILNIKOV 2021** 

Datum izida: 11.11.2021

# **KAZALO**

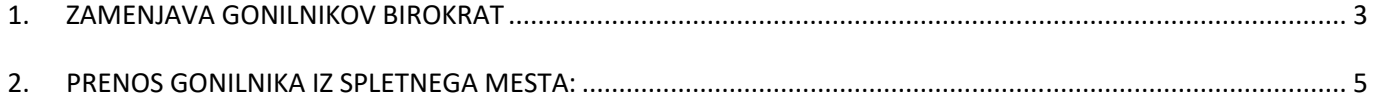

## **1. ZAMENJAVA GONILNIKOV BIROKRAT**

Odpremo nadzorno ploščo in kliknemo Programi:

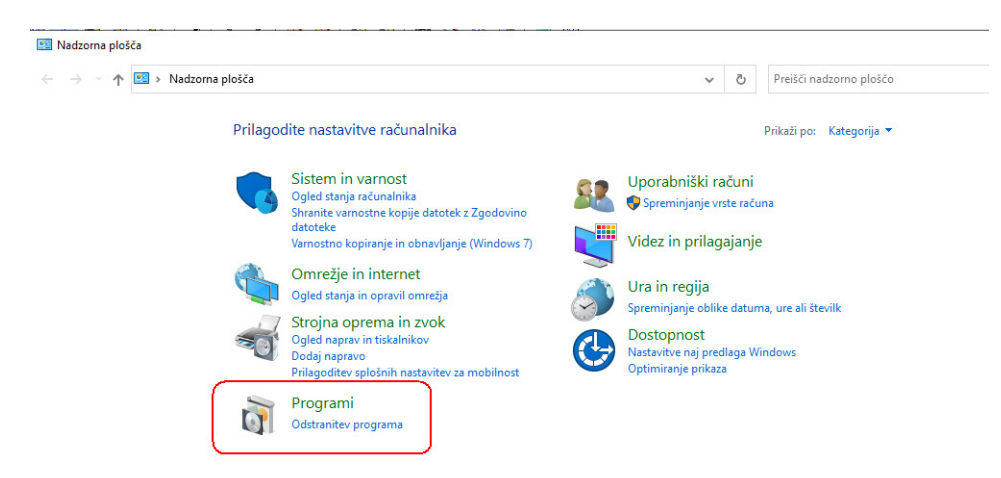

#### Kliknemo na Programi in funkcije:

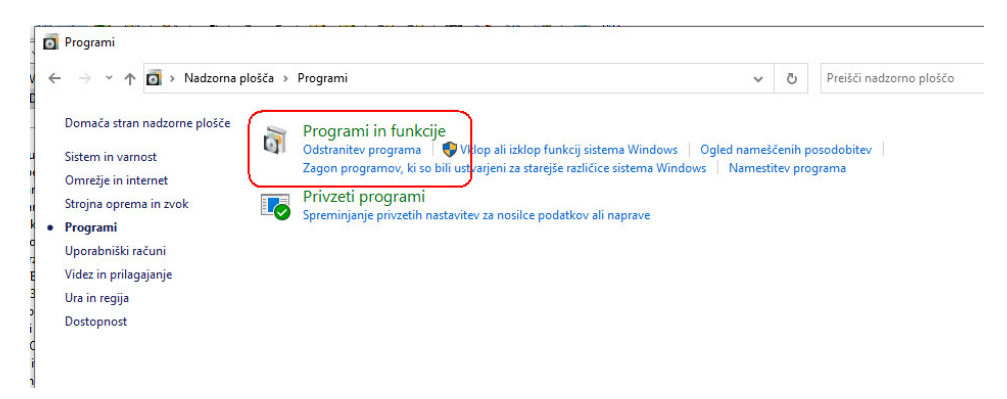

Izberemo Gonilniki Birokrat in pritisnemo gumb **Odstrani**:

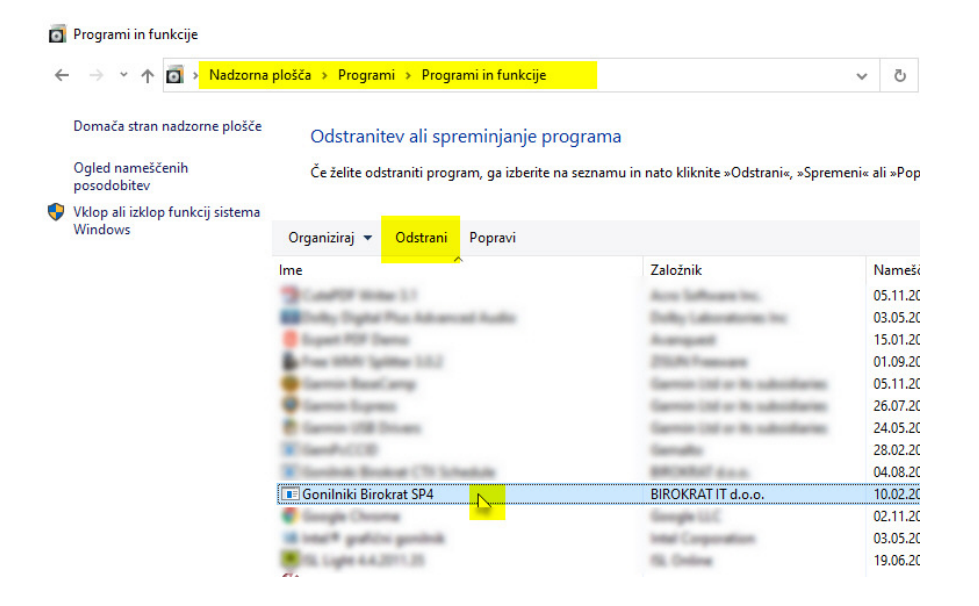

Prične se odstranjevanje Gonilnika Birokrat:

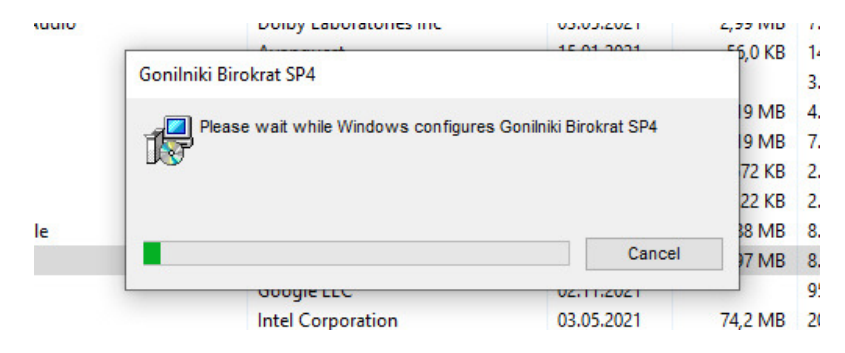

Ko se Gonilnik v popolnosti odstrani, okno Programi in funkcije zapremo.

## **2. PRENOS GONILNIKA IZ SPLETNEGA MESTA**

#### Kliknemo na povezavo:

#### http://www.birokrat.si/licencna\_verzija

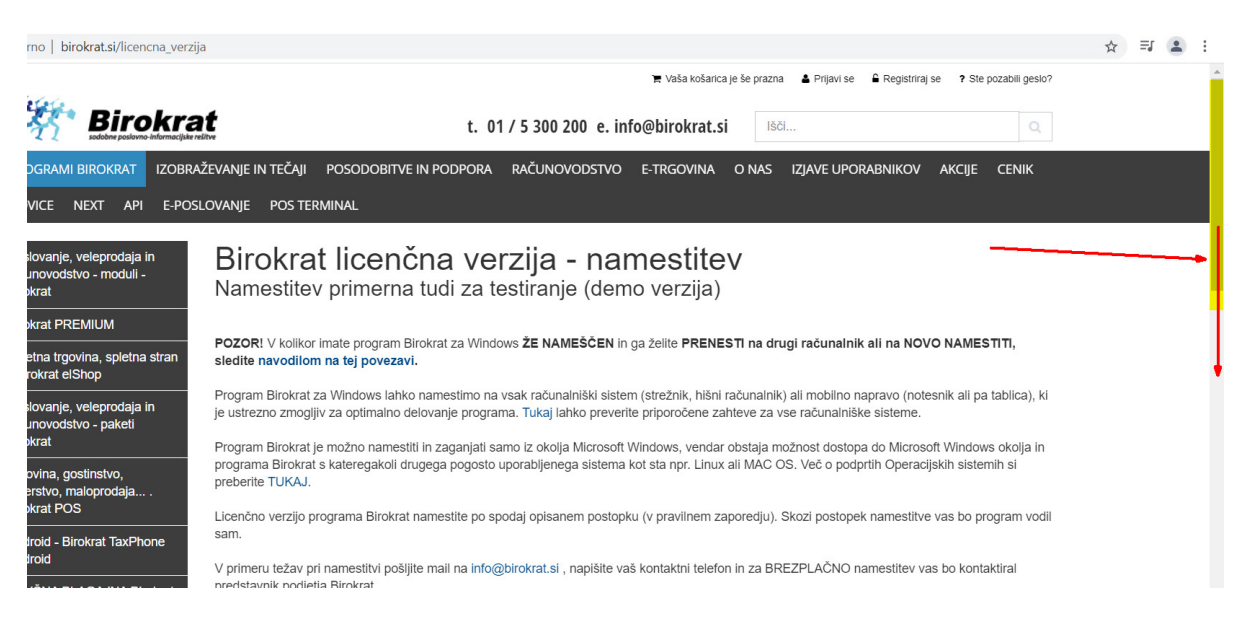

#### Na desni strani drsnik povlečemo nižje in pritisnemo gumb Prenesi:

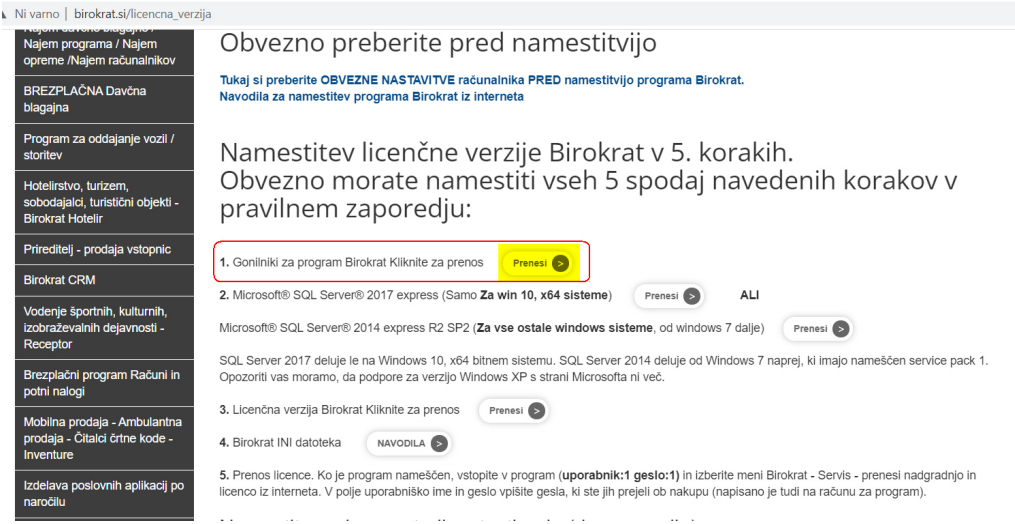

Ko se gonilniki prenesejo (najpogosteje v mapo Prenosi), gonilnike zaženemo z dvoklikom:

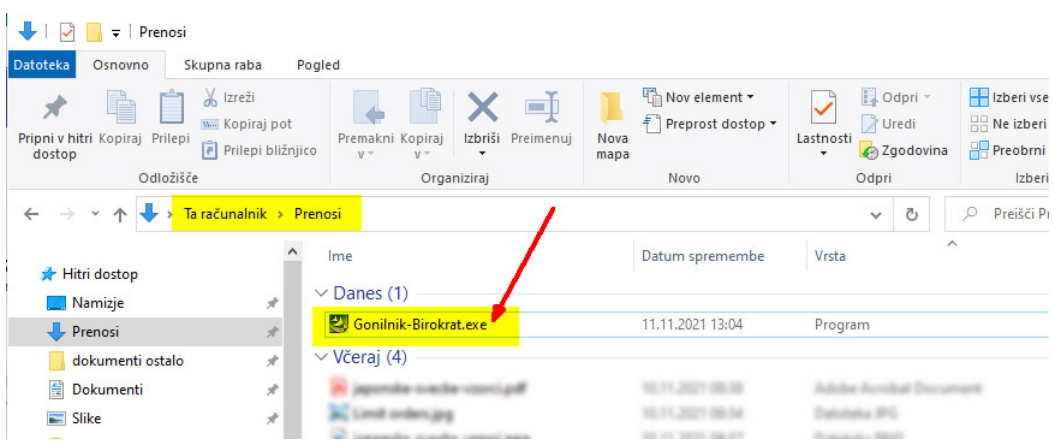

Včasih Windows-ov antivirusni program opozori, da je preprečil zagon datoteke, kliknemo **Več informacij**

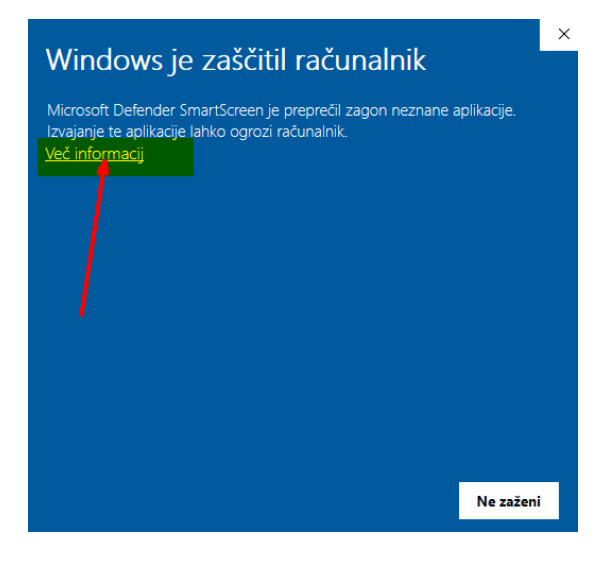

Odpre se možnost **Vseeno zaženi** in kliknemo:

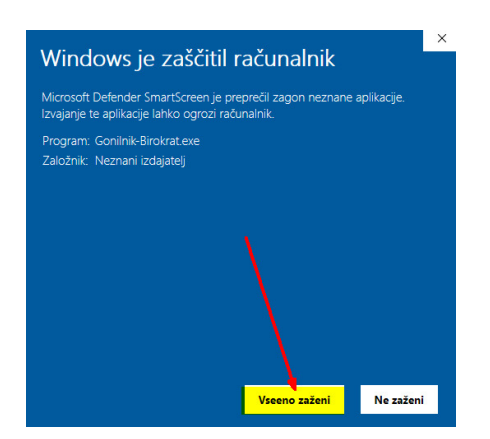

### Prične se priprava za nameščanje:

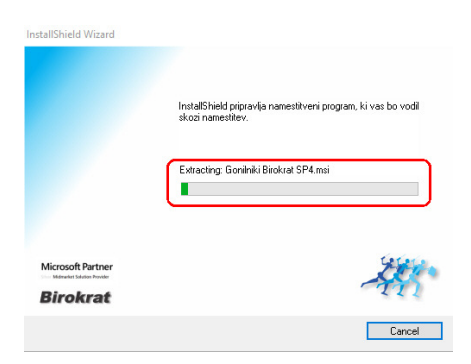

#### Pritisnemo gumb Naprej:

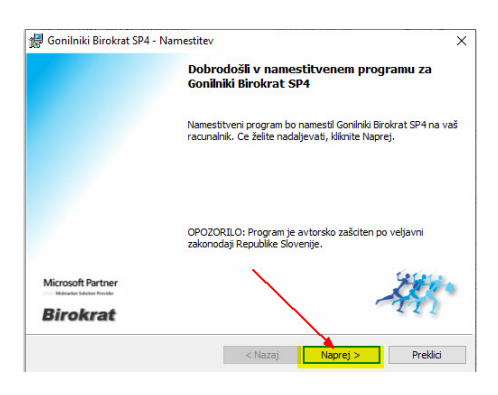

## Označimo Sprejemam pogoje in gumb Naprej:

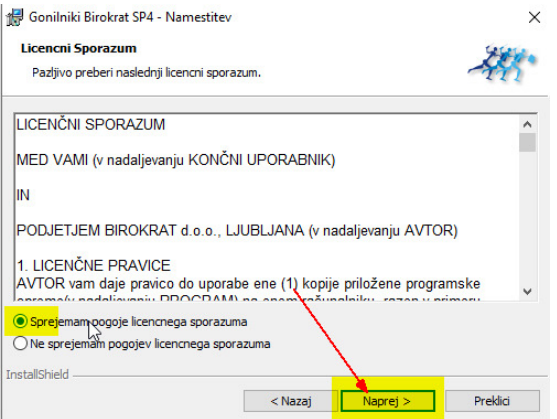

#### Pritisnemo gumb Namesti:

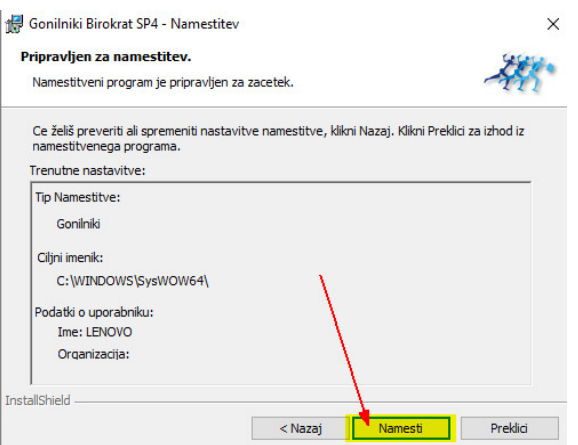

Prične se nameščanje (potrebno je počakati nekaj sekund!) Gonilnikov:

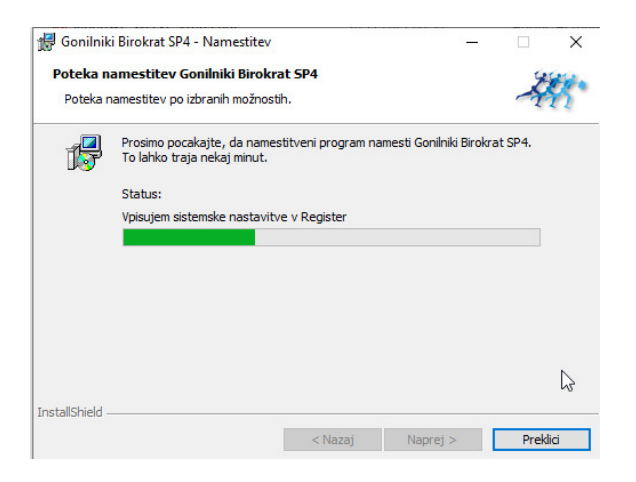

#### Pritisnemo gumb **Končaj**:

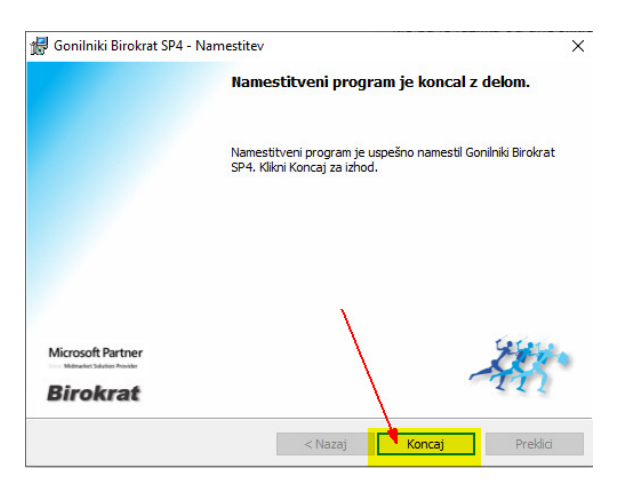

## **Gonilniki so nameščeni.**